# Manual do Utilitário Computer Setup (F10)— Modelos dc5700

PC HP Compaq Business

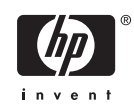

© Copyright 2006 Hewlett-Packard Development Company, L.P. As informações incluídas neste documento estão sujeitas a alterações sem aviso prévio.

Microsoft e Windows são marcas comerciais da Microsoft Corporation nos E.U.A. e noutros países.

As únicas garantias para os produtos e serviços da HP são estabelecidas exclusivamente na documentação de garantia limitada que acompanha esses produtos e serviços. Neste documento, nenhuma declaração deverá ser interpretada como a constituição de uma garantia adicional. A HP não é responsável por eventuais erros técnicos, editoriais ou omissões.

Este documento contém informações de propriedade protegidas por copyright. Nenhuma parte deste documento poderá ser fotocopiada, reproduzida ou traduzida para outro idioma sem consentimento prévio por escrito da Hewlett-Packard Company.

#### **Manual do Utilitário Computer Setup (F10)**

PC HP Compaq Business

Primeira edição (Setembro de 2006)

Número de peça do documento: 433914-131

## **Acerca Deste Manual**

Este manual fornece instruções sobre como utilizar o Computer Setup (programa de configuração do computador). Esta ferramenta é utilizada para reconfigurar e modificar as predefinições do computador quando for instalado novo hardware e para efeitos de manutenção.

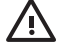

**AVISO!** O texto identificado desta forma indica que a não observância das instruções poderá resultar em ferimentos pessoais ou morte.

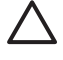

**CUIDADO** O texto identificado desta forma indica que a não observância das indicações do aviso poderá resultar em danos no equipamento ou na perda de informações.

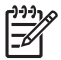

**Nota** O texto identificado desta forma fornece informações suplementares importantes.

# Conteúdo

### **Utilitário Computer Setup (F10)**

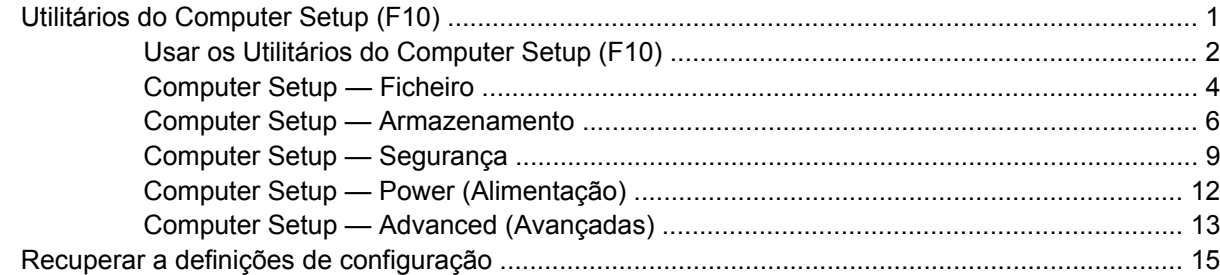

# <span id="page-6-0"></span>**Utilitário Computer Setup (F10)**

# **Utilitários do Computer Setup (F10)**

Use o Utilitário do Computer Setup (F10) para efectuar os seguintes procedimentos:

- **•** Alterar as predefinições de fábrica.
- Definir a data e a hora do sistema.
- Definir, visualizar, alterar ou verificar a configuração do sistema, incluindo as definições do processador, de gráficos, da memória, de áudio, do armazenamento, das comunicações e dos dispositivos de entrada.
- Modificar a ordem dos dispositivos de arranque como, por exemplo, unidades de disco rígido, de disquetes ou dispositivos de suporte magnético flash USB.
- Activar o Quick Boot (Arranque rápido), mais rápido que o Full Boot (Arranque integral), apesar de não executar todos os testes de diagnóstico realizados durante um arranque integral. É possível definir o sistema para:
	- executar sempre o Quick Boot (predefinição);
	- executar o Full Boot periodicamente (em intervalos de 1 a 30 dias); ou
	- executar sempre o Full Boot.
- Seleccionar Post Messages Enabled ou Disabled (Mensagens do POST activadas ou desactivadas) para alterar o estado de apresentação das mensagens do teste de arranque (POST). A opção Post Messages Disabled (Mensagens do POST desactivadas) suprime a maioria das mensagens do POST, como, por exemplo, a contagem de memória, o nome do produto e outras mensagens de texto não relacionadas com erros. Se ocorrer um erro do POST, este será apresentado independentemente do modo seleccionado. Para mudar manualmente para POST Messages Enabled (Mensagens do POST activadas) durante o POST, prima qualquer tecla (excepto de F1 a F12).
- Estabelecer uma Etiqueta de propriedade, ou seja, o texto apresentado sempre que o sistema é ligado ou reiniciado.
- Introduzir a Etiqueta do imobilizado ou o número de identificação de propriedade atribuído pela empresa a este computador.
- Activar a palavra-passe de activação quando o sistema é reiniciado ou ligado.
- Estabelecer uma palavra-passe de configuração que controla o acesso ao Utilitário Computer Setup (F10) (programa de configuração do computador) e as definições descritas nesta secção.
- <span id="page-7-0"></span>Funcionalidade Secure integrated I/O, que inclui as portas série, USB ou paralela, o áudio ou placa de rede incorporada, para que não possam ser utilizadas até lhes ser retirada a segurança.
- Activar ou desactivar a capacidade de arranque a partir de suportes de dados removíveis.
- Activar ou desactivar a capacidade de gravação em disquetes Legacy (quando suportadas pelo hardware).
- Corrigir erros de configuração do sistema detectados mas não corrigidos automaticamente durante o teste de arranque (POST).
- Replicar a configuração do sistema guardando as respectivas informações numa disquete e restaurando-as num ou mais computadores.
- Executar testes automáticos numa unidade de disco rígido ATA específica (quando suportados pela unidade).
- Activar ou desactivar o bloqueio de segurança DriveLock (quando suportado pela unidade).

### **Usar os Utilitários do Computer Setup (F10)**

Só é possível ter acesso ao Computer Setup ligando o computador ou reiniciando o sistema. Para aceder ao menu Computer Setup Utilities (Utilitários do programa de configuração do computador), proceda do seguinte modo:

- **1.** Ligue ou reinicie o computador. Se estiver no Microsoft Windows, clique em **Iniciar** > **Encerrar** > **Reiniciar**.
- **2.** Assim que o computador for ligado, prima a tecla F10 quando o indicador luminoso do monitor ficar verde, para entrar na Configuração do Computador. Se necessário, prima Enter para ignorar o ecrã de título.

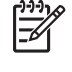

**Nota** Se não premir a tecla F10 no momento apropriado, é necessário reiniciar o computador e premir novamente F10 quando o indicador luminoso do monitor ficar verde, para aceder ao utilitário.

- **3.** Seleccione o idioma na lista e prima Enter.
- **4.** É apresentada uma escolha de cinco cabeçalhos no menu Computer Setup Utilities (Utilitários do programa de configuração do computador): File (Ficheiro), Storage (Armazenamento), Security (Segurança), Power (Alimentação) e Advanced (Avançadas).
- **5.** Utilize as teclas de setas (esquerda e direita) para seleccionar o cabeçalho apropriado. Utilize as teclas de seta (para cima e para baixo) para seleccionar a opção pretendida e, em seguida, prima Enter. Para regressar ao menu Computer Setup Utilities, prima a tecla Esc.
- **6.** Para aplicar e guardar as alterações, seleccione **File (Ficheiro)** > **Save Changes and Exit (Guardar alterações e sair)**.
	- Se tiver efectuado alterações que não pretende implementar, seleccione **Ignore Changes and Exit** (Ignorar alterações e sair).
	- Para voltar às definições de fábrica ou às definições guardadas anteriormente (alguns modelos), seleccione **Apply Defaults and Exit (Aplicar predefinições e sair)**. Esta opção irá restaurar as predefinições do sistema originais de fábrica.

/\

**CUIDADO** NÃO desligue o computador enquanto a BIOS estiver a guardar as alterações ao Computer Setup (F10), porque o CMOS poderá ficar corrompido. Só é seguro desligar o computador depois de sair do ecrã F10 Setup.

#### **Tabela 1** Utilitário Computer Setup (F10)

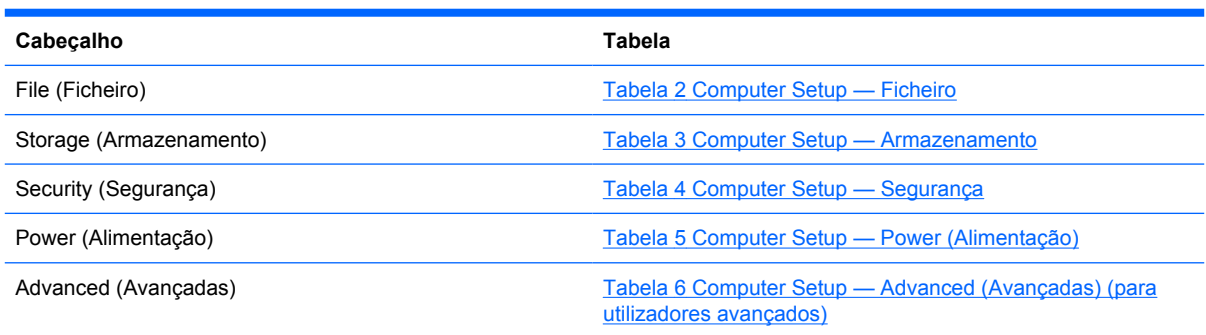

# <span id="page-9-0"></span>**Computer Setup — Ficheiro**

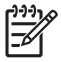

**Nota** O suporte para opções específicas do Computer Setup poderá variar consoante a configuração de hardware.

#### **Tabela 2** Computer Setup — Ficheiro

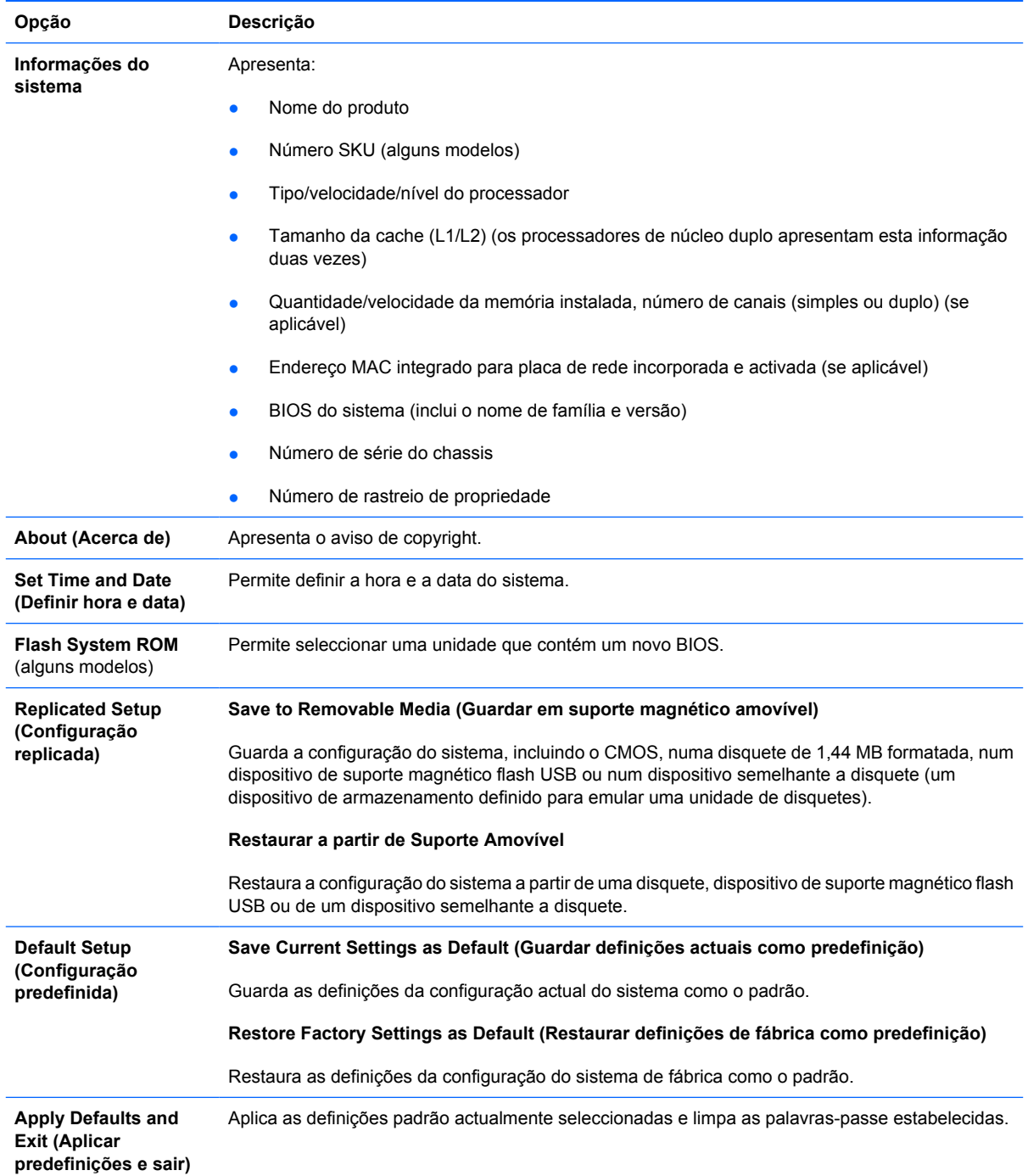

**Tabela 2** Computer Setup — Ficheiro (continuação)

| Ignore Changes and<br>Exit (Ignorar<br>alterações e sair) | Sai do Computer Setup (programa de configuração do computador) sem aplicar ou quardar as<br>alterações.                |
|-----------------------------------------------------------|----------------------------------------------------------------------------------------------------|
| (Guardar alterações e                                     | Save Changes and Exit Guarda as alterações efectuadas à configuração do sistema ou definições padrão e sai do Computer |
| Sair)                                                     | Setup.                                                                                                    |

## <span id="page-11-0"></span>**Computer Setup — Armazenamento**

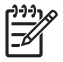

**Nota** O suporte para opções específicas do Computer Setup poderá variar consoante a configuração de hardware.

#### **Tabela 3** Computer Setup — Armazenamento

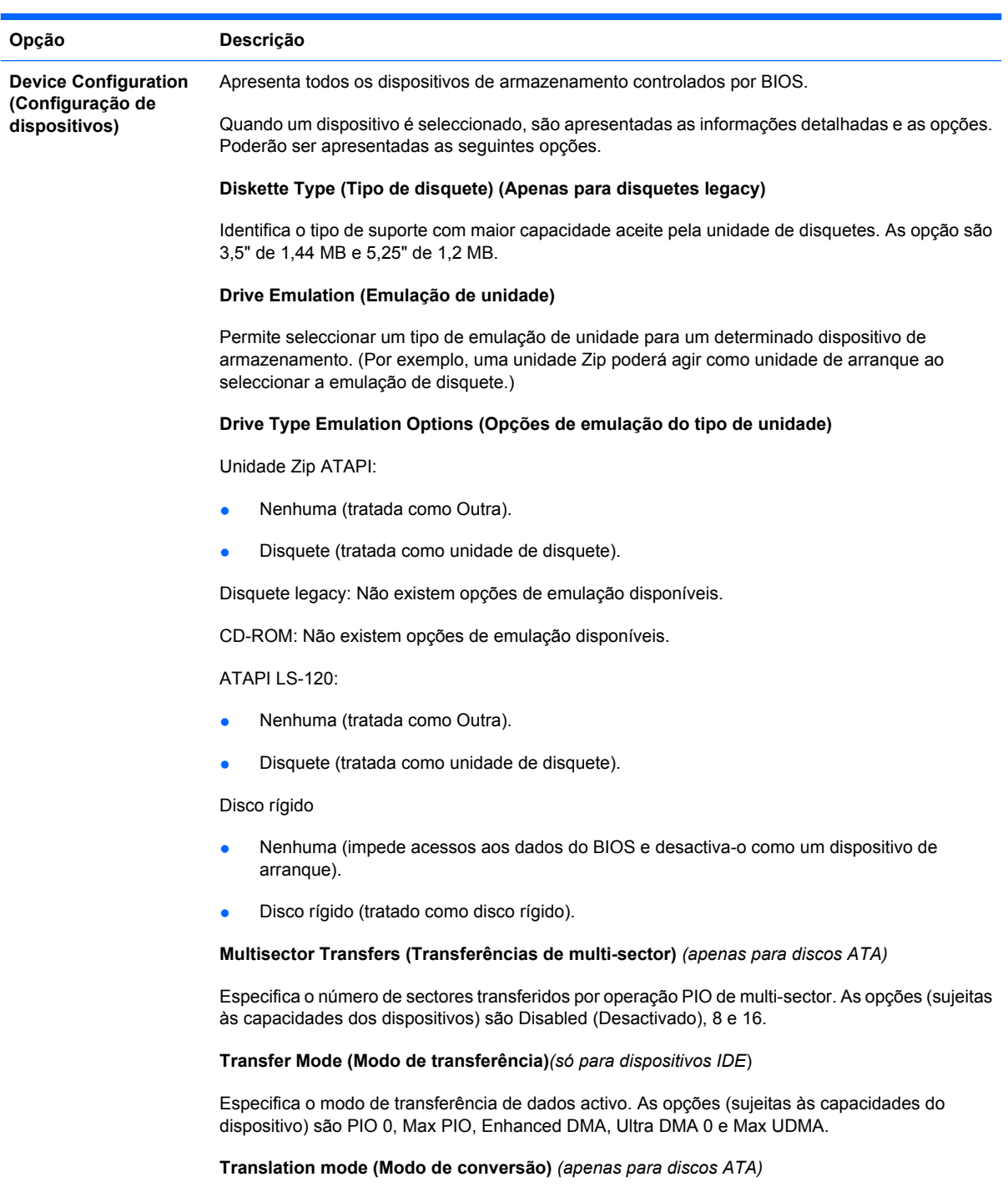

Permite seleccionar o modo de conversão a ser utilizado pelo dispositivo. Esta opção activa o BIOS para aceder a discos com partições definidas, formatados noutros sistemas e poderá ser necessário

para utilizadores de versões mais antigas do UNIX (por exemplo, o SCO UNIX versão 3.2). As opções são Automática, Bit-Shift, Assistida por LBA, Utilizador e Nenhuma.

**CUIDADO** Normalmente, o modo de conversão seleccionado automaticamente pelo BIOS não deve ser alterado. Se o modo de conversão seleccionado não for compatível com o modo de conversão que estava activado quando foram criadas partições do disco ou quando este foi formatado, os dados do disco ficarão inacessíveis.

**Translation Parameters (Parâmetros de conversão)** *(só para discos ATA)*

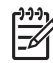

**Nota** Esta funcionalidade aparece apenas quando o modo Conversão do utilizador é seleccionado.

Permite especificar os parâmetros (cilindros lógicos, cabeças e sectores por faixa) utilizados pelo BIOS para converter os pedidos de E/S do disco (do sistema operativo ou de uma aplicação) em condições que a unidade de disco rígido possa aceitar. Os cilindros lógicos não poderão exceder 1.024. O número de cabeças não poderá exceder 256. O número de sectores por faixa não poderá exceder 63. Estes campos estarão visíveis e poderão ser alterados apenas quando o modo de conversão da unidade estiver definida como User (Utilizador).

#### **Default Values IDE/SATA (Valores padrão de IDE/SATA)**

Permite especificar os valores predefinidos para as Transferências de Multi-sector, Modo de Transferência e Modo de Conversão para dispositivos ATA.

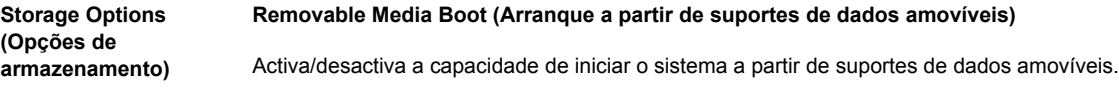

#### **Legacy Diskette Write (Gravação em disquete legacy)**

Activa/desactiva a capacidade de gravar dados em disquetes legacy.

#### **BIOS DMA Data Transfers (Transferências de dados DMA do BIOS)**

Permite controlar o modo como as solicitações de E/S do disco de BIOS são atendidas. Quando a opção Enable (Activar) está seleccionada, o BIOS atenderá todas as solicitações de leitura e escrita do disco ATA com as transferências de dados de DMA. Quando a opção **Disable** (Desactivar) está seleccionada, o BIOS atenderá todas as solicitações de leitura e escrita do disco ATA com as transferências de dados de DMA.

#### **SATA Emulation (Emulação de SATA)**

Permite escolher o modo como o controlador de SATA e os dispositivos são acedidos pelo sistema operativo. Existem duas opções suportadas: IDE e AHCI.

A opção predefinida é IDE. Utilize esta opção para configurações "normais" (que não sejam AHCI).

Seleccione a opção **AHCI** para activar acessos DOS e de arranque a dispositivos SATA utilizando a interface AHCI. Seleccione este modo se o sistema operativo de destino suportar o acesso a dispositivos SATA através de AHCI (por exemplo, Windows Vista) e se os acessos AHCI forem desejados.

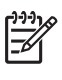

**Nota** O Windows 2000 e o Windows XP requerem um controlador de dispositivo de terceiros para acederem a dispositivos SATA utilizando a interface AHCI. Se tentar arrancar qualquer um destes sistemas operativos em modo AHCI sem estar instalado o controlador de dispositivo requerido, o sistema deixará de funcionar (ecrã azul).

#### **SATA 0 and 2 (SATA 0 e 2)**

Permite activar ou desactivar acessos DOS e de arranque no canal Principal do primeiro controlador SATA. Esta funcionalidade só se aplica quando a Emulação SATA = IDE.

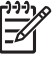

**Nota** Sistemas operativos avançados, como o Windows, poderão reactivar o canal.

#### **SATA 1 and 3 (SATA 1 e 3)**

Permite activar ou desactivar acessos DOS e de arranque no canal Secundário do primeiro controlador SATA. Esta funcionalidade só se aplica quando a Emulação SATA = IDE.

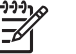

**Nota** Sistemas operativos avançados, como o Windows, poderão reactivar o canal.

#### **SATA 4** (alguns modelos)

Permite activar ou desactivar acessos DOS e de arranque no canal Principal do segundo controlador SATA. Esta funcionalidade só se aplica quando a Emulação SATA = IDE.

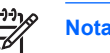

**Nota** Sistemas operativos avançados, como o Windows, poderão reactivar o canal.

#### **SATA 5** (alguns modelos)

Permite activar ou desactivar acessos DOS e de arranque no canal Secundário do segundo controlador SATA. Esta funcionalidade só se aplica quando a Emulação SATA = IDE.

unidade com capacidade para efectuar testes automáticos de DPS.

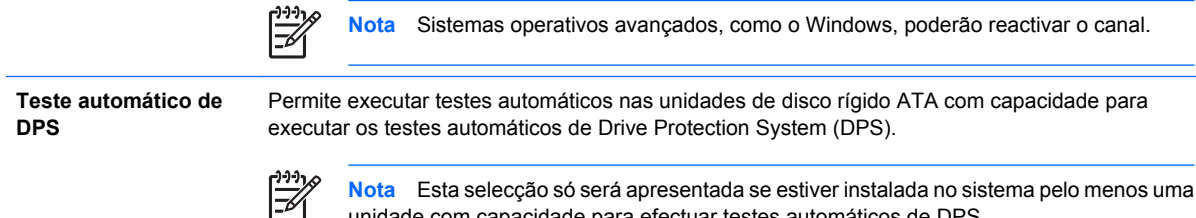

**Boot Order (Ordem de arranque)** Permite:

- Especificar a ordem pela qual os dispositivos periféricos ligados (como, por exemplo, um dispositivo de suporte magnético flash USB, unidade de disquetes, de disco rígido, de leitura óptica ou a placa de interface de rede) são verificados relativamente à existência de uma imagem de sistema operativo de arranque. Cada dispositivo na lista poderá ser excluído ou incluído individualmente para ser considerado como origem do sistema operativo de arranque.
- Especificar a ordem das unidades de disco rígido instaladas. A primeira unidade de disco rígido terá a prioridade na sequência de arranque e será reconhecida como unidade C (se estiverem ligados alguns dispositivos).

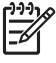

**Nota** As atribuições de letras às unidades em MS-DOS não podem ser aplicadas depois de ter sido iniciado um sistema operativo que não utilize o MS-DOS.

#### **Shortcut to Temporarily Override Boot Order (Atalho para substituir temporariamente a ordem de arranque)**

Para efectuar o arranque **uma vez** a partir de um dispositivo diferente do especificado por padrão na Ordem de Arranque, reinicie o computador e prima F9 quando o indicador luminoso do monitor ficar verde. Após a conclusão do POST, será apresentada uma lista de dispositivos de arranque. Utilize as teclas de setas para seleccionar o dispositivo de arranque pretendido e prima Enter. Em seguida, o computador arranca a partir do dispositivo seleccionado não predefinido apenas desta vez.

## <span id="page-14-0"></span>**Computer Setup — Segurança**

 $\frac{1}{2}$ 

**Nota** O suporte para opções específicas do Computer Setup poderá variar consoante a configuração de hardware.

#### **Tabela 4** Computer Setup — Segurança

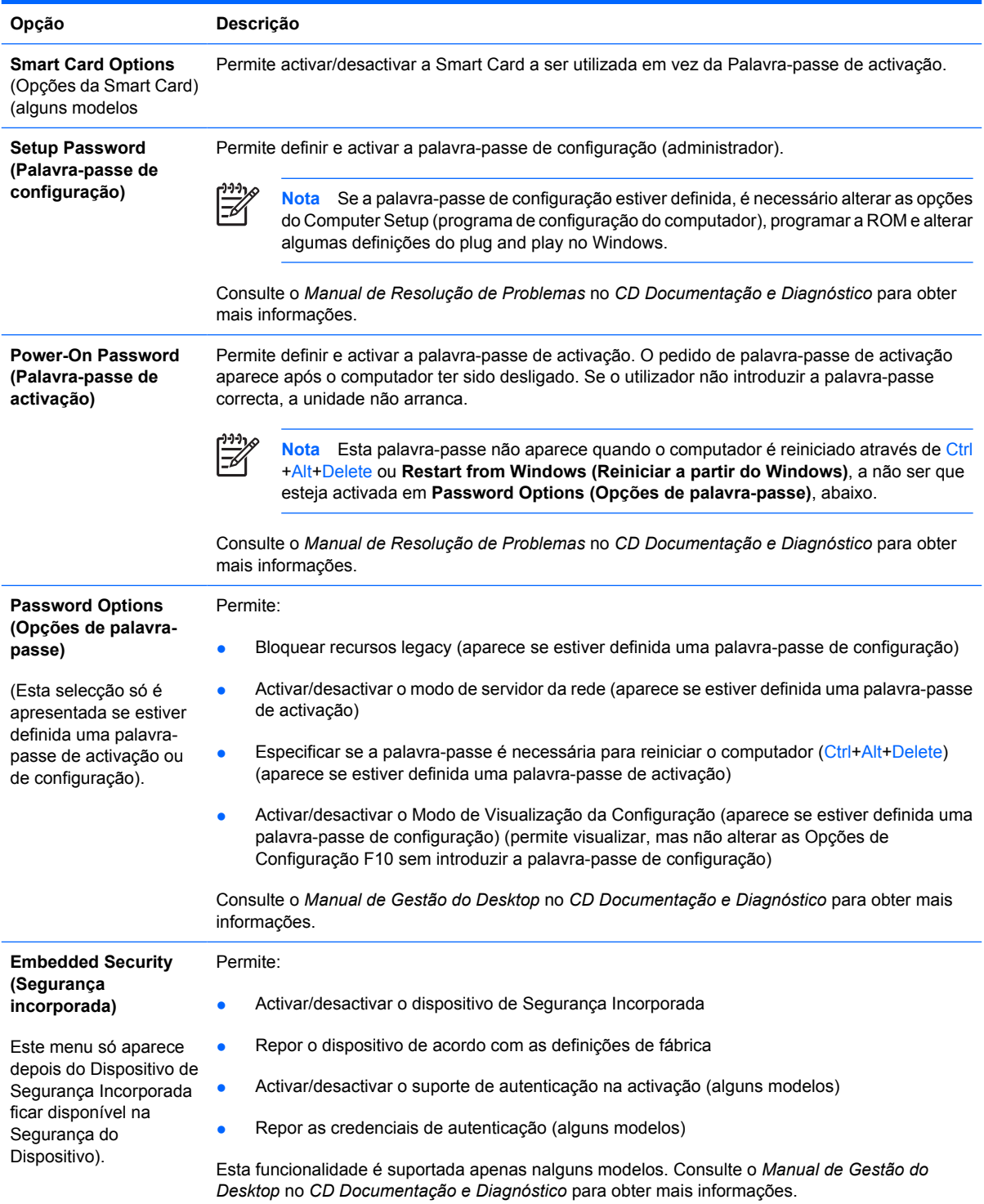

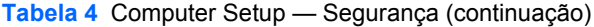

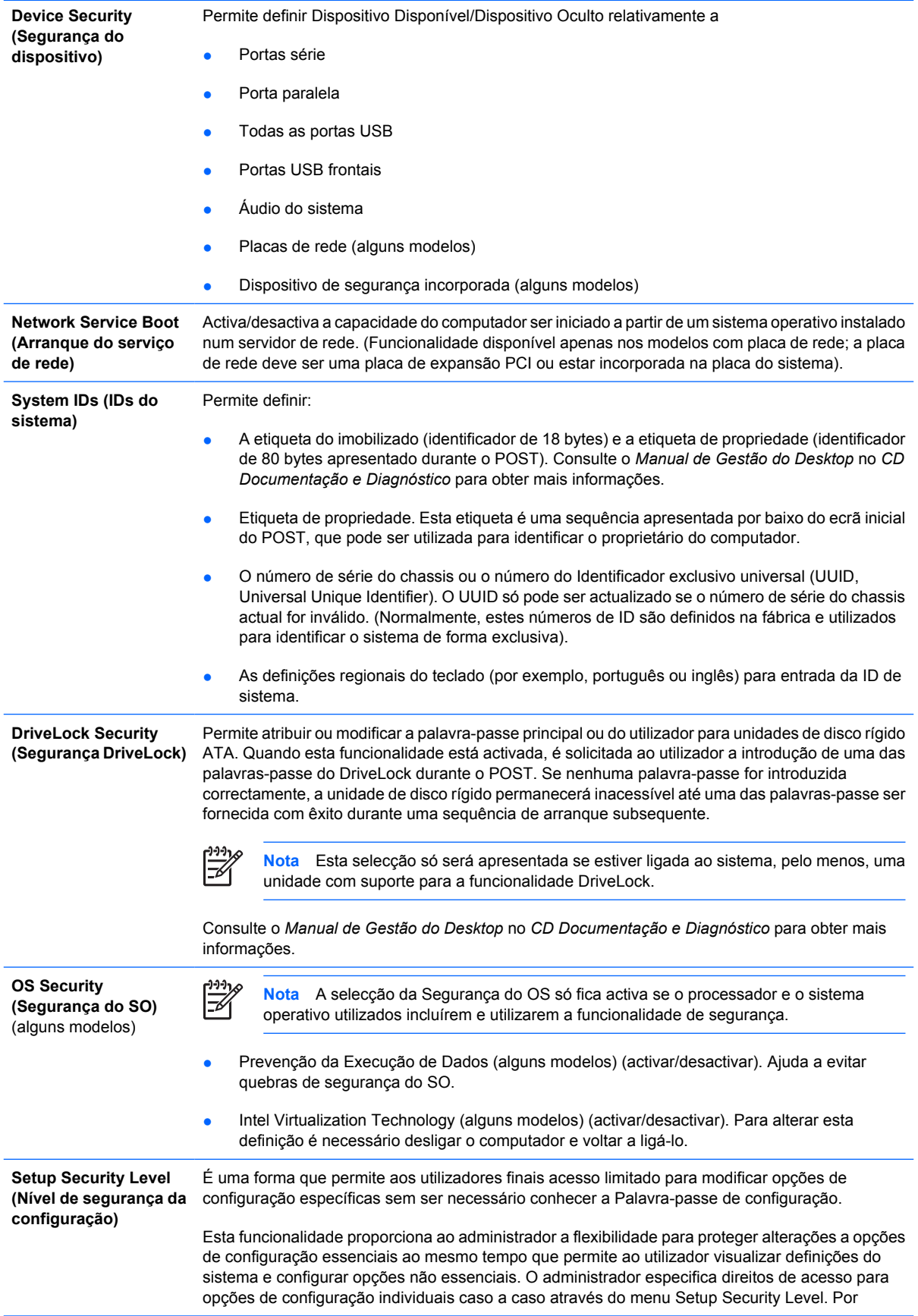

predefinição, todas as opções de configuração têm atribuída uma palavra-passe de configuração que indica que o utilizador deve introduzir a palavra-passe correcta durante o POST para efectuar alterações em quaisquer das opções. O administrador poderá definir itens individuais para None (Nenhum), o que indica que o utilizador pode fazer alterações nas opções especificadas quando a configuração tiver sido acedida com palavras-passe incorrectas. A escolha None (Nenhum) é substituída por Power-On Password (Palavra-passe de activação) se esta opção estiver activada.

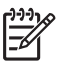

**Nota** A opção Setup Browse Mode (Modo de visualização da configuração) deve estar definida para Enable (Activar) para que o utilizador tenha acesso à configuração sem conhecer a palavra-passe de configuração.

# <span id="page-17-0"></span>**Computer Setup — Power (Alimentação)**

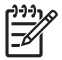

**Nota** O suporte para opções específicas do Computer Setup poderá variar consoante a configuração de hardware.

#### **Tabela 5** Computer Setup — Power (Alimentação)

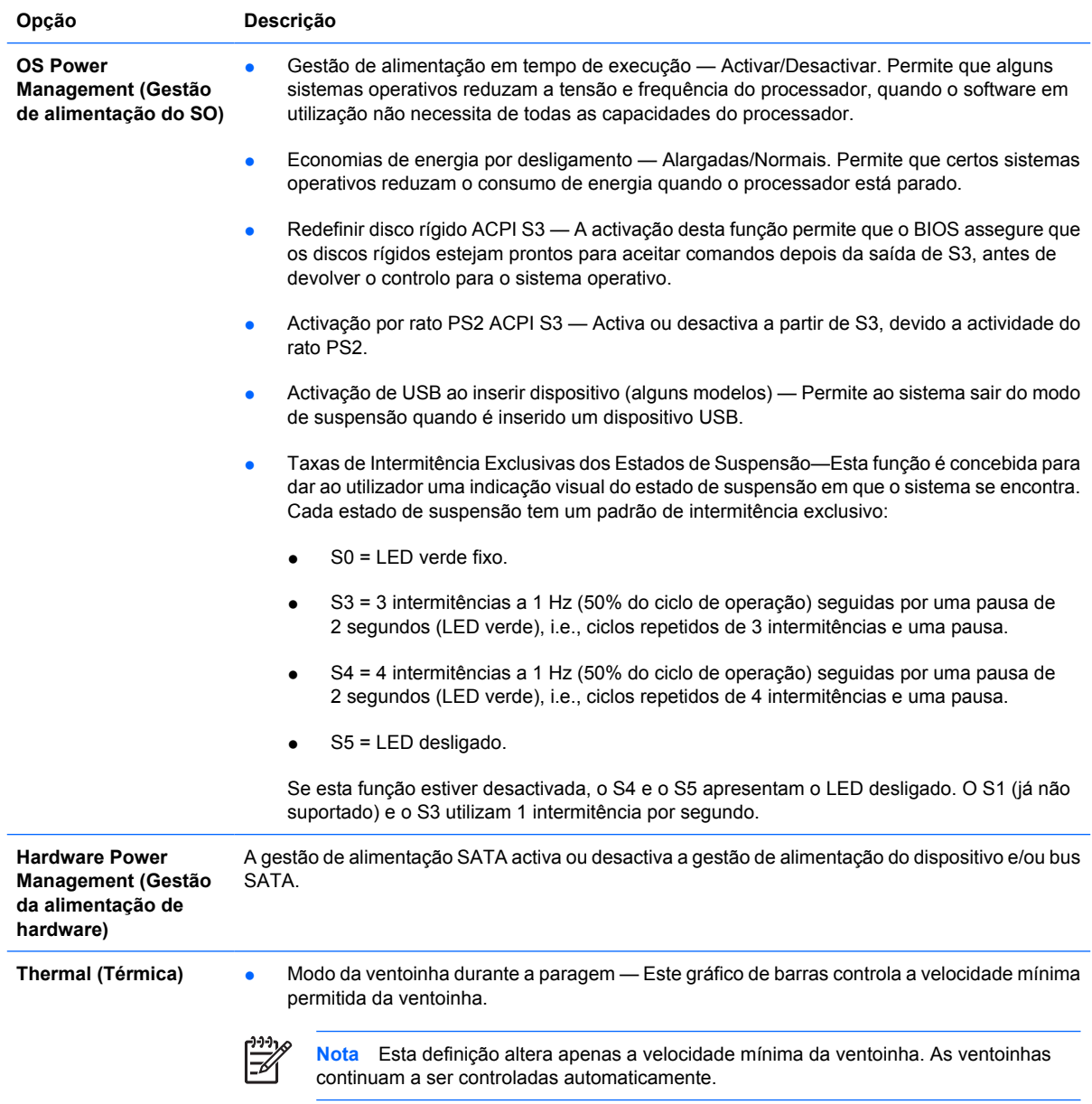

# <span id="page-18-0"></span>**Computer Setup — Advanced (Avançadas)**

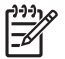

**Nota** O suporte para opções específicas do Computer Setup poderá variar consoante a configuração de hardware.

**Tabela 6** Computer Setup — Advanced (Avançadas) (para utilizadores avançados)

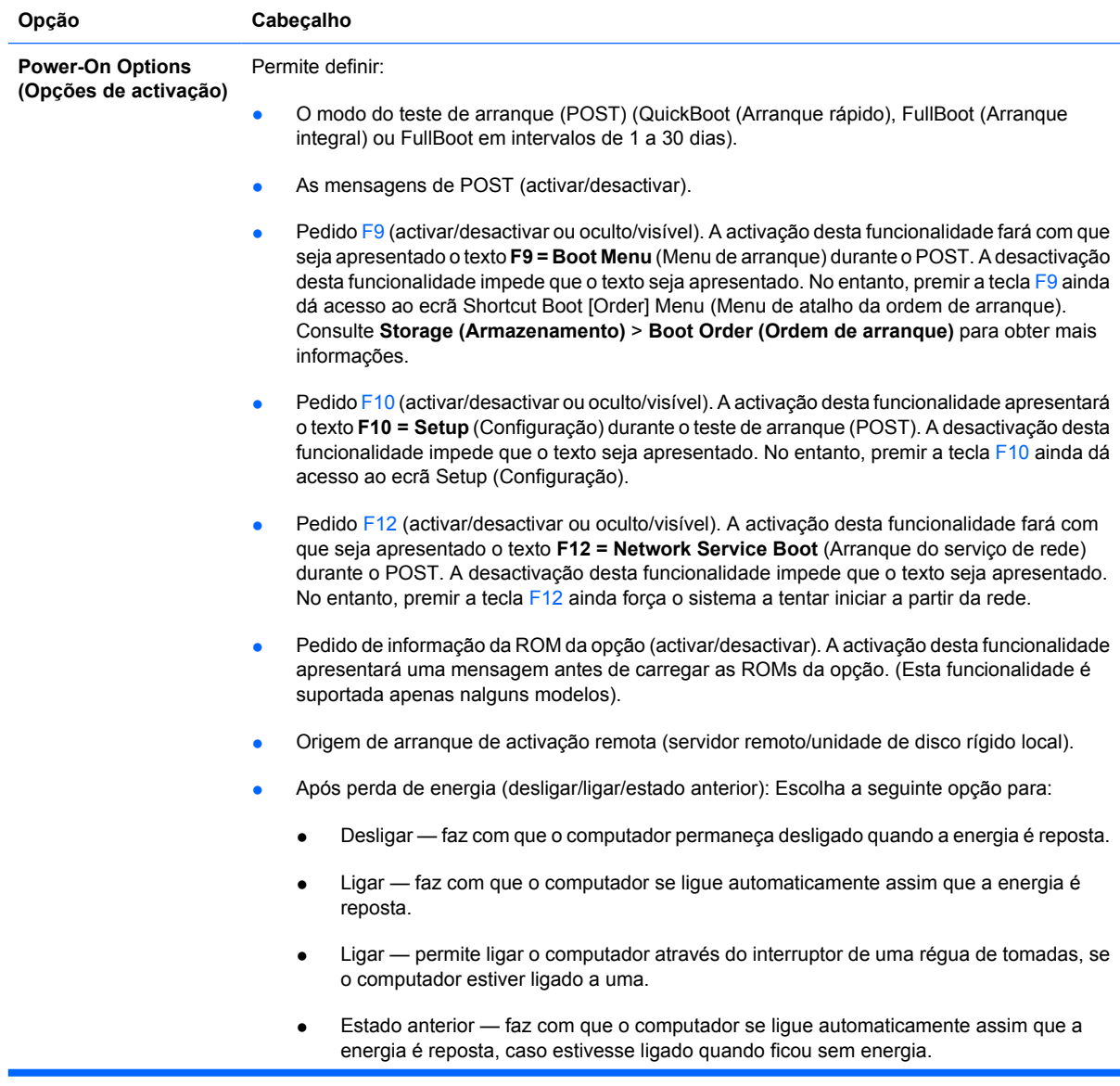

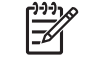

**Nota** Se desligar a alimentação do computador utilizando o interruptor da régua de tomadas, não será possível utilizar a funcionalidade de suspensão ou de gestão remota.

- Atraso do POST (Nenhum, 5, 10, 15 ou 20 segundos). A activação desta funcionalidade adicionará um atraso especificado pelo utilizador ao processo de POST. Por vezes, este atraso é necessário para os discos rígidos em algumas placas PCI, uma vez que giram tão lentamente que não estão preparados para iniciar quando o POST está concluído. O atraso do POST também dá mais tempo ao utilizador para seleccionar a tecla F10 para entrar no Computer Setup (F10). ● Modo APIC de E/S (activar/desactivar). A activação desta funcionalidade permitirá que os sistemas operativos Microsoft Windows sejam executados com um desempenho óptimo. Esta funcionalidade tem de ser desactivada em determinados sistemas operativos que não são Microsoft, para funcionarem correctamente.
	- Hyper-threading (activar/desactivar)
	- Limitar valor máximo de CPUID para 3. Restringe o número das funções de CPUID relatadas pelo microprocessador. Active esta funcionalidade se arrancar para o Windows NT.

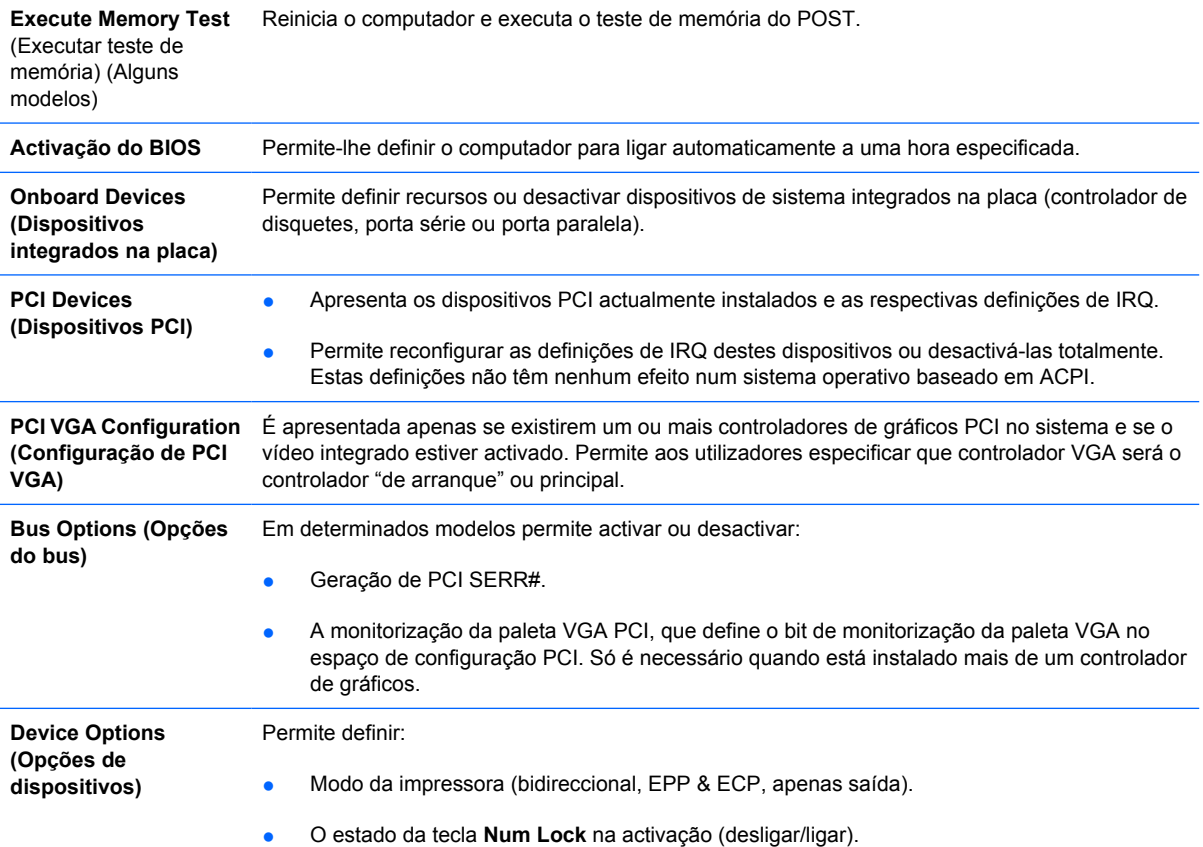

- <span id="page-20-0"></span>S5 Wake on LAN (activar/desactivar).
	- Para desactivar a opção "Wake on LAN" durante o estado de desligado (S5), utilize as teclas de seta (esquerda e direita) para seleccionar o menu **Advanced** > **Device Options** e defina a funcionalidade **S5 Wake on LAN** para **Disable** (Desactivar). Esta opção utiliza o menor consumo de energia disponível no computador durante S5. Não afecta a capacidade do computador efectuar o procedimento "Wake on LAN" a partir do modo de suspensão ou hibernação, mas evitará a activação a partir de S5 através da rede. Esta opção não afecta o funcionamento da ligação de rede enquanto o computador está ligado.
	- Se não for requerida qualquer ligação de rede, desactive completamente a placa de rede (NIC) utilizando as teclas de seta (esquerda e direita) para seleccionar o menu **Security (Segurança)** > **Device Security (Segurança de dispositivos)**. Defina a opção **Network Controller (Placa de rede)** para **Device Hidden (Dispositivo oculto)**. Este procedimento evita que a placa de rede seja utilizada pelo sistema operativo e reduz o consumo de energia utilizado pelo computador em S5.
- Cache do processador (activar/desactivar).
- Vídeo integrado (activar/desactivar). Permite utilizar o vídeo integrado e o vídeo PCI Up Solution simultaneamente (disponível apenas nalguns modelos).
- Altifalante interno (alguns modelos) (activar/desactivar) (não afecta os altifalantes externos)
- Monitor Tracking (Controlo do monitor) (activar/desactivar). Permite que o BIOS guarde as informações de rastreio de propriedade.
- Transferir ROM da opção PXE NIC (activar/desactivar). O BIOS contém uma ROM da opção de placa de rede incorporada para permitir que a unidade arranque através da rede para um servidor PXE. Normalmente, esta opção é utilizada para transferir uma imagem empresarial para a unidade de disco rígido. A ROM da opção de placa de rede ocupa menos de 1 MB de espaço de memória, comummente designado por espaço de compatibilidade do DOS (DCH, DOS Compatibility Hole). Este espaço é limitado. Esta opção da tecla F10 permitirá aos utilizadores desactivar a transferência desta ROM da opção de placa de rede incorporada, libertando mais espaço DCH para placas PCI adicionais, que necessitem de espaço para a ROM da opção. Por predefinição, a ROM da opção de placa de rede estará activada.

# **Recuperar a definições de configuração**

Este método de recuperação requer que primeiro seja executado o comando **Save to Removable Media (Guardar em suporte magnético amovível)** com o Utilitário Computer Setup (F10) antes de ser necessário o comando **Restore (Restaurar)**. (Consulte [Save to Removable Media \(Guardar em](#page-9-0) [suporte magnético amovível\)](#page-9-0) na tabela Computer Setup — File).

**Nota** Recomendamos que guarde todas as definições alteradas da configuração do computador numa disquete, num dispositivo de suporte magnético flash USB ou num dispositivo semelhante a disquete (um dispositivo de armazenamento definido para emular uma unidade de disquetes), e que guarde a disquete ou o dispositivo para utilização futura.

Para restaurar a configuração, insira a disquete, o dispositivo de suporte magnético flash USB ou outro suporte magnético de emulação de disquete com a configuração guardada, e execute o comando **Restore from Removable Media (Restaurar de suporte magnético amovível)** com o Utilitário Computer Setup (F10). (Consulte [Restaurar a partir de Suporte Amovível](#page-9-0) na tabela Computer Setup — File).